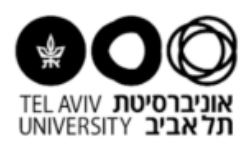

## **Instructions for opening a new annual safety statement:**

First, make sure you have the authorization for entering the ERP system. Every PI should have the authorization. In case you don't have the authorization, please fill out a permission form and send it to the computing division in order to open a new username for you.

First, connect to the ERP system and choose "statements":

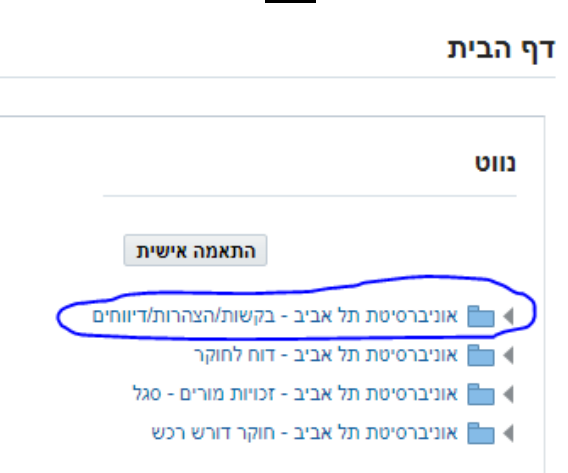

**ERP**

Next step- enter to "laboratory management" and "safety statements":

דף הבית

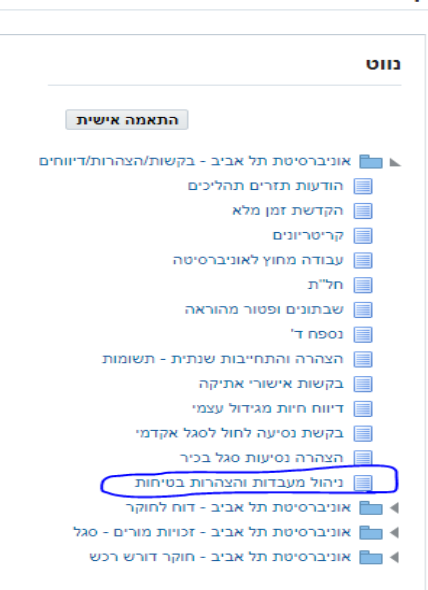

In case your lab already exists, you have to open a new annual safety statement:

Note: In case you did not open a virtual lab before, you should read the "Instructions for opening a new virtual lab" and open a new lab, then open annual safety statement and fill it out.

Next step- you should see the picture below, then open a new statement (press the blue square):

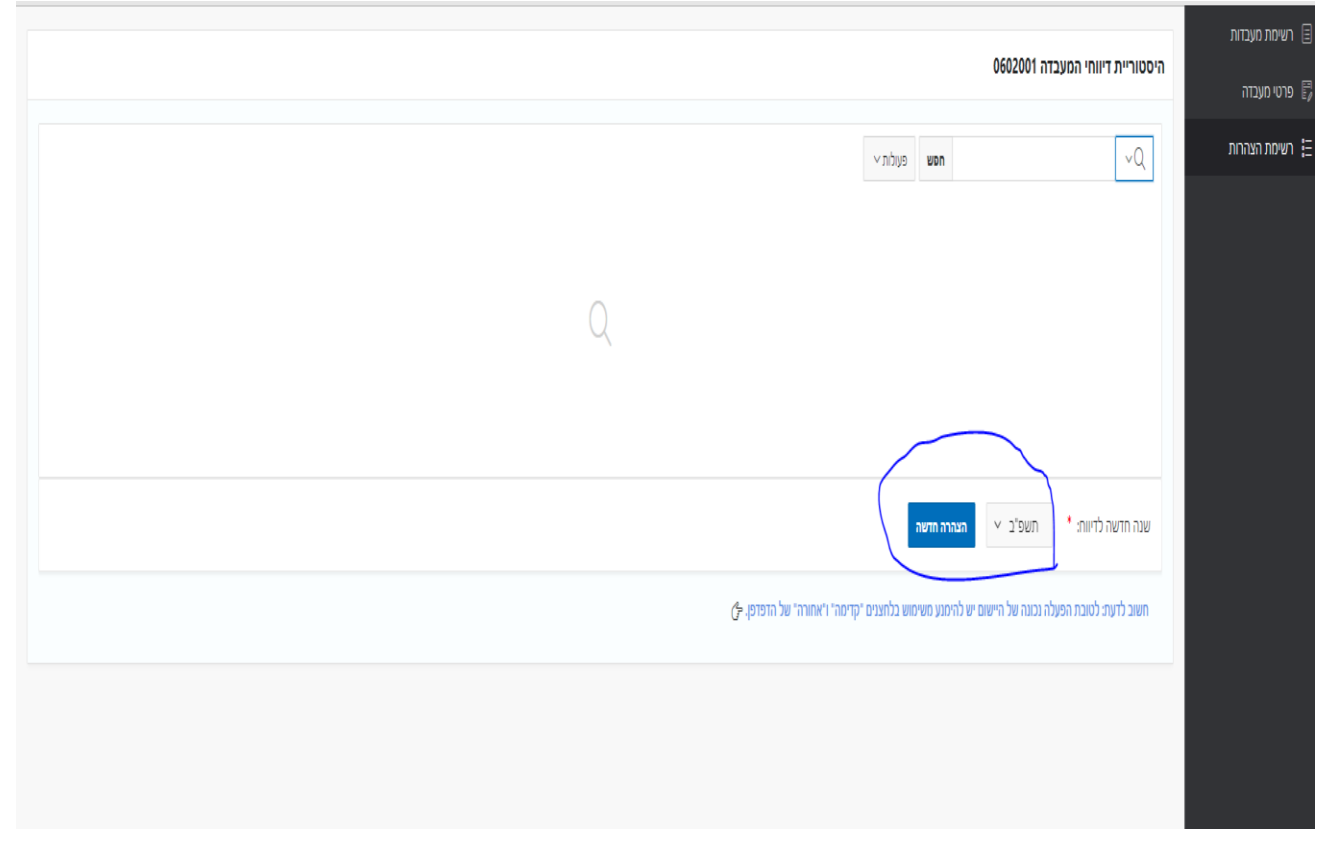

You have to fill out the annual safety statement, make sure the safety risks you mention in your lab page correlate to the risks you mention in your statement.

## Risks in lab's page:

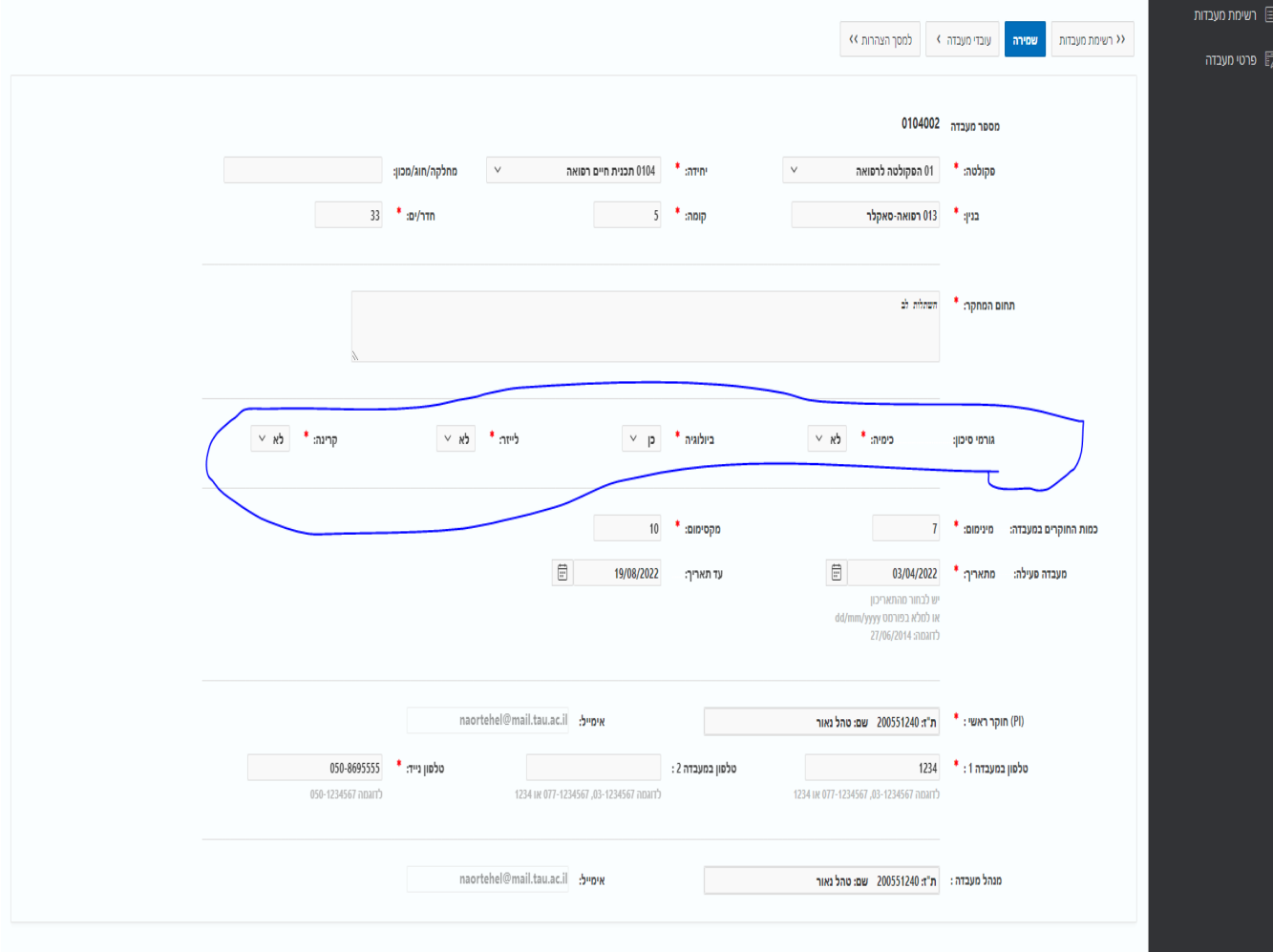

Risks in statement's page:

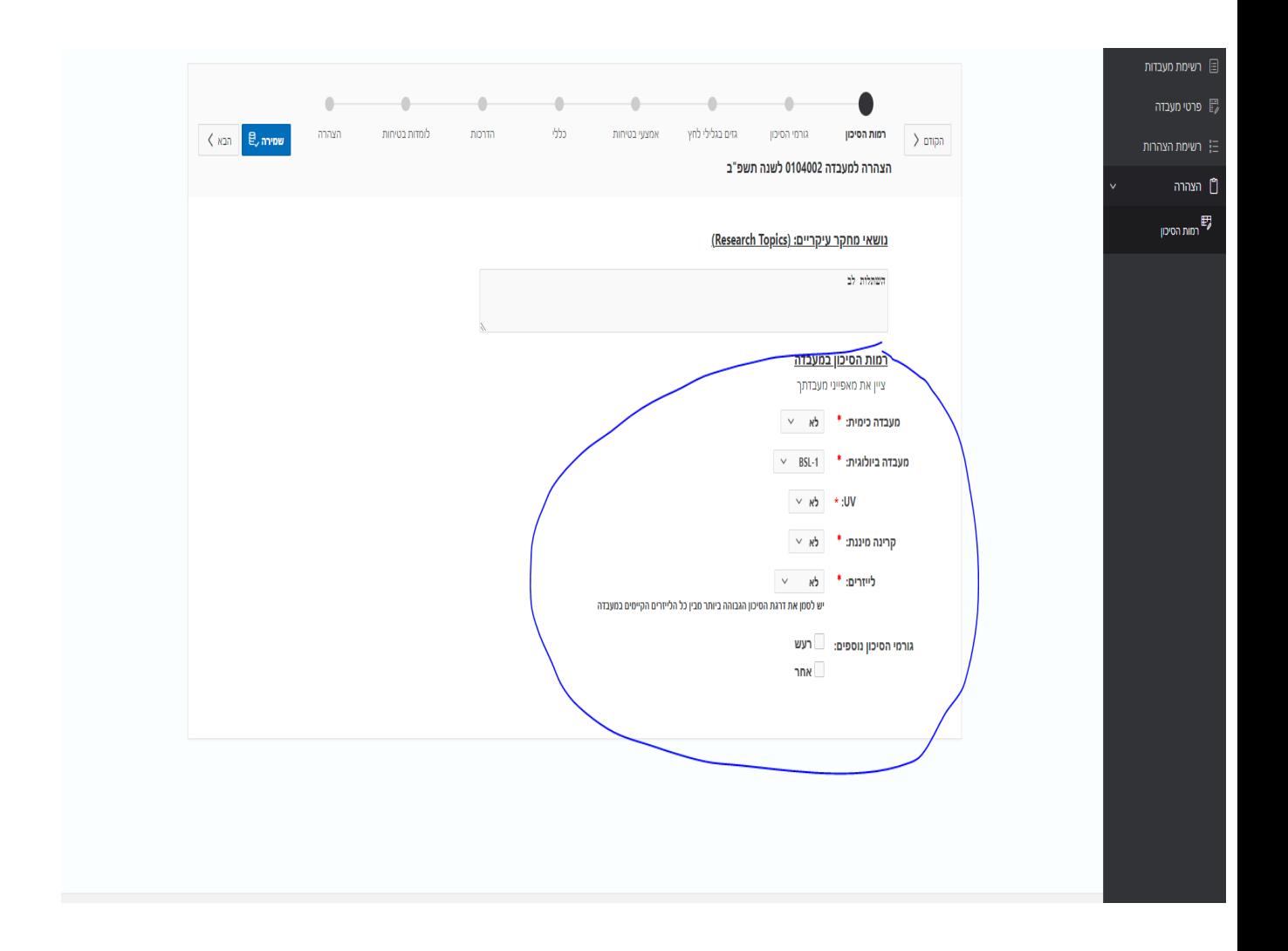